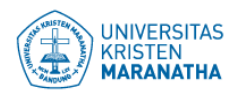

# Panduan Singkat Penggunaan Situs eGaji

### Persiapan penggunaan

Sebelum menggunakan situs eGaji, ada beberapa hal yang perlu diperhatikan, yaitu:

- 1. Situs eGaji **hanya bisa diakses** melalui jaringan internal NOC Universitas Kristen Maranatha
- 2. Batas minimum versi *web browser* yang dapat menampilkan situs ini dengan baik adalah sebagai berikut:
	- a. (**disarankan**) Google Chrome : 21.x atau lebih
	- b. Safari : 5.x atau lebih
	- c. Mozilla Firefox : 20.x atau lebih
	- d. Internet Explorer (IE) : 9.x atau lebih
	- e. Opera : 12 atau lebih
- 3. Untuk dapat masuk ke dalam situs eGaji, diharuskan memiliki **login komputer NOC**
- 4. Apabila pada situs eGaji, tidak terdapat NIK/NRP, harap segera menghubungi NOC, agar NOC mendaftarkan data NIK/NRP anda.

## Langkah-langkah mengganti password NOC

Dibawah ini adalah langkah-langkah dan cara mengganti password NOC :

- 1. Login ke dalam komputer anda yang terkoneksi dengan jaringan NOC
- 2. CTRL + ALT + DEL
- 3. Klik Change Password

Jika masih kurang jelas, anda dapat menghubungi NOC untuk meminta panduan lebih lanjut

#### Langkah-langkah penggunaan situs

Dibawah ini adalah langkah-langkah dan cara penggunaan situs eGaji :

#### Login

- 1. Masukan alama[t https://bpsi.maranatha.edu](https://bpsi.maranatha.edu/) ke dalam *web browser* anda
- 2. Pada tab **Gaji**, Klik tombol
- 3. Masukan Nama Pengguna dan Kata Sandi, kemudian klik tombol Masuk

#### Melihat Gaji

- 4. Pastikan NIK anda benar, kemudian tentukan Tahun, dan bulan
- 5. Klik tombol Lihat Hasil di Layar

#### Print Slip gaji (optional)

6. Apabila ingin mencetak hasil tampilan, Klik tombol Unduh Slip Gaji (PDF)